# 路虎览胜坐垫更换

实测车型: 2014年款路虎览胜, VIN 码: SALGV2EF3EA14\*\*\*\*, 如下图:

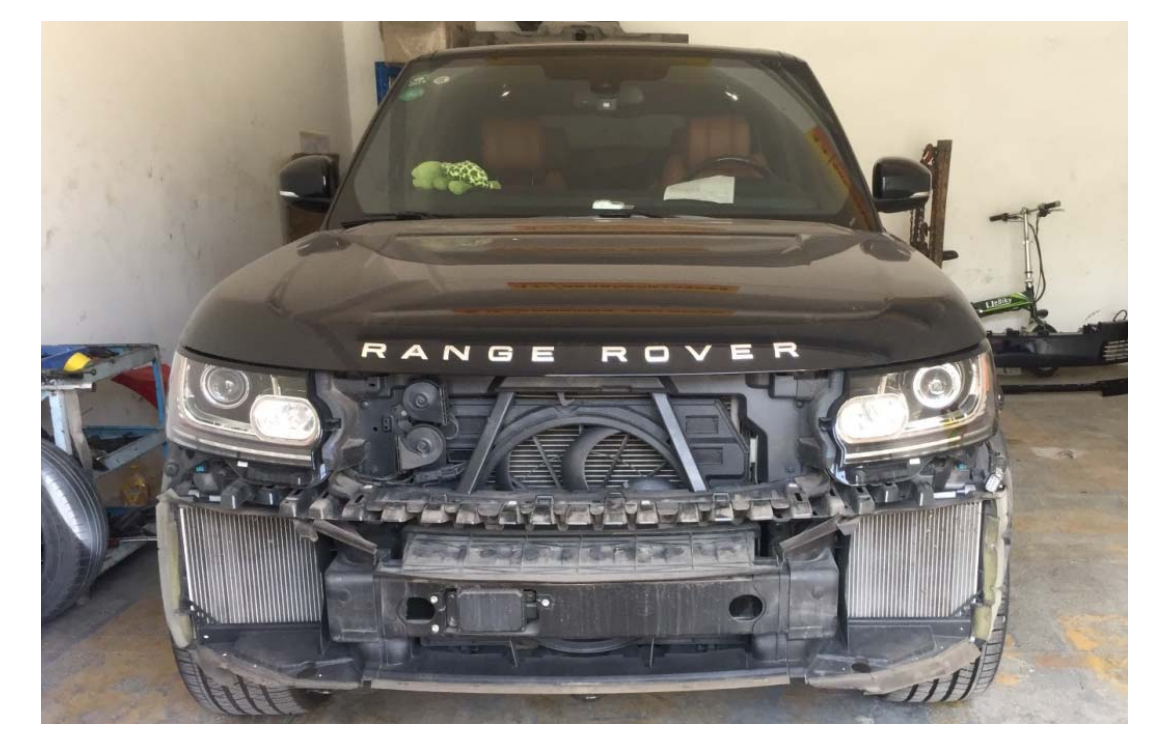

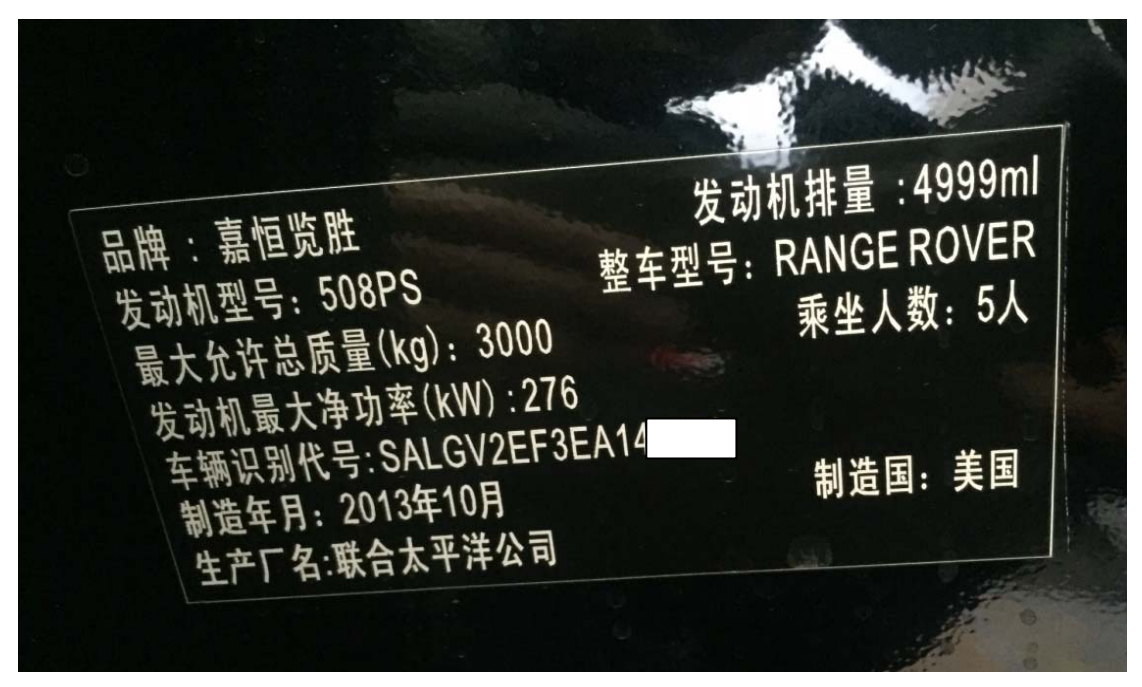

功能说明: 右前座椅坐垫更换后,需要使用此功能校准座椅占用分级传感器。

#### 第 1 页 共 8 页

# 操作指引:

1). 选择"OCS(约束成员分类系统模块)", 如图 1;

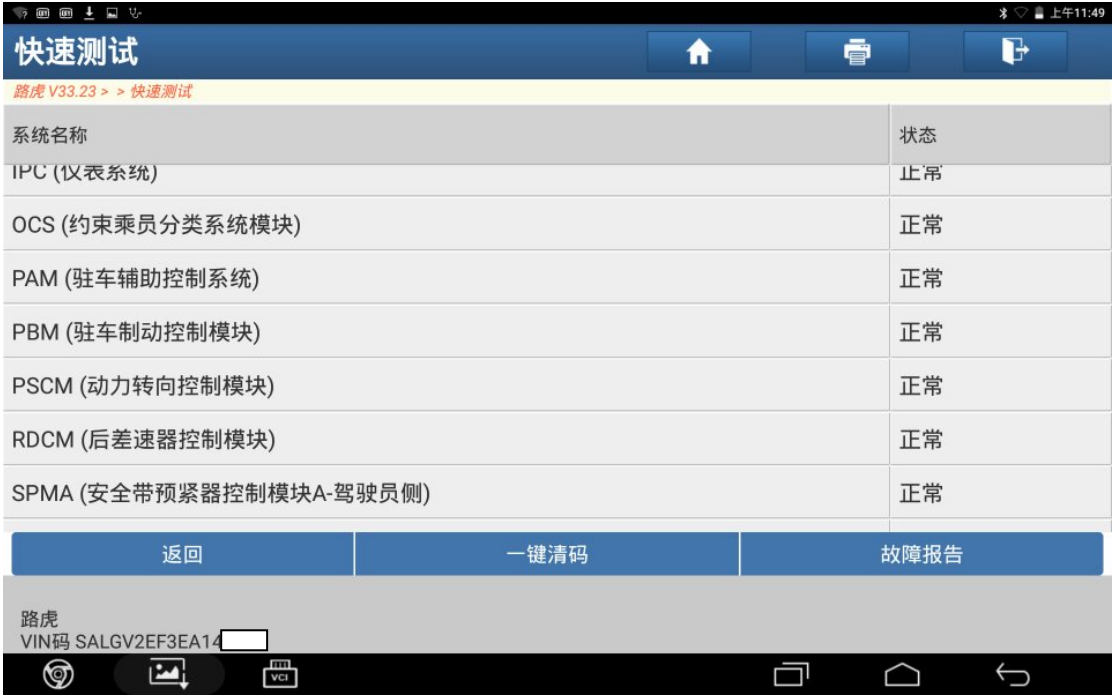

图 1

2).选择"特殊功能"菜单,如图 2;

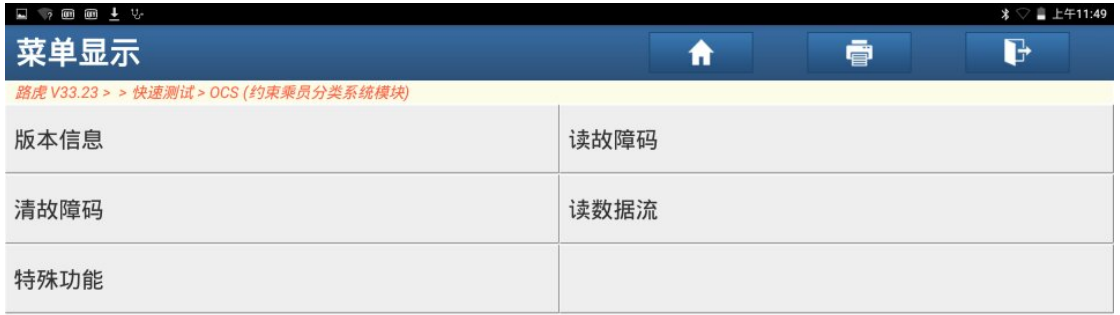

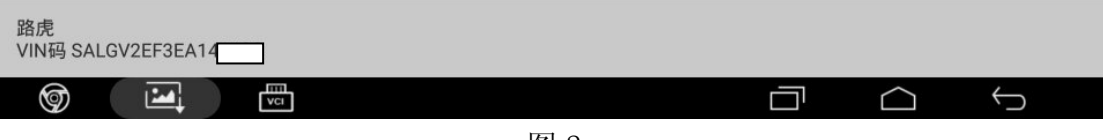

3).点击"坐垫更换"功能,如图 3;

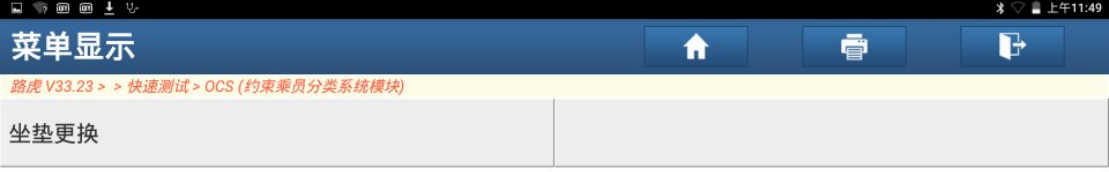

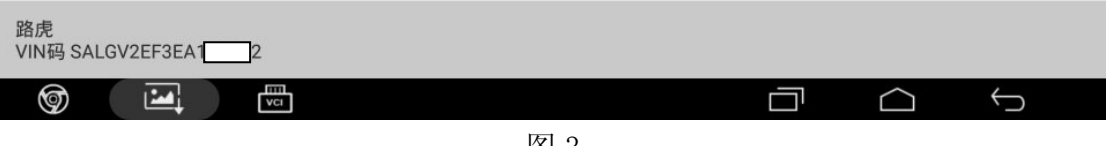

图 3

4). 本程序校准占用分级传感器座偏差,确保座椅上没有放置物体,点击"确定", 如图 4;

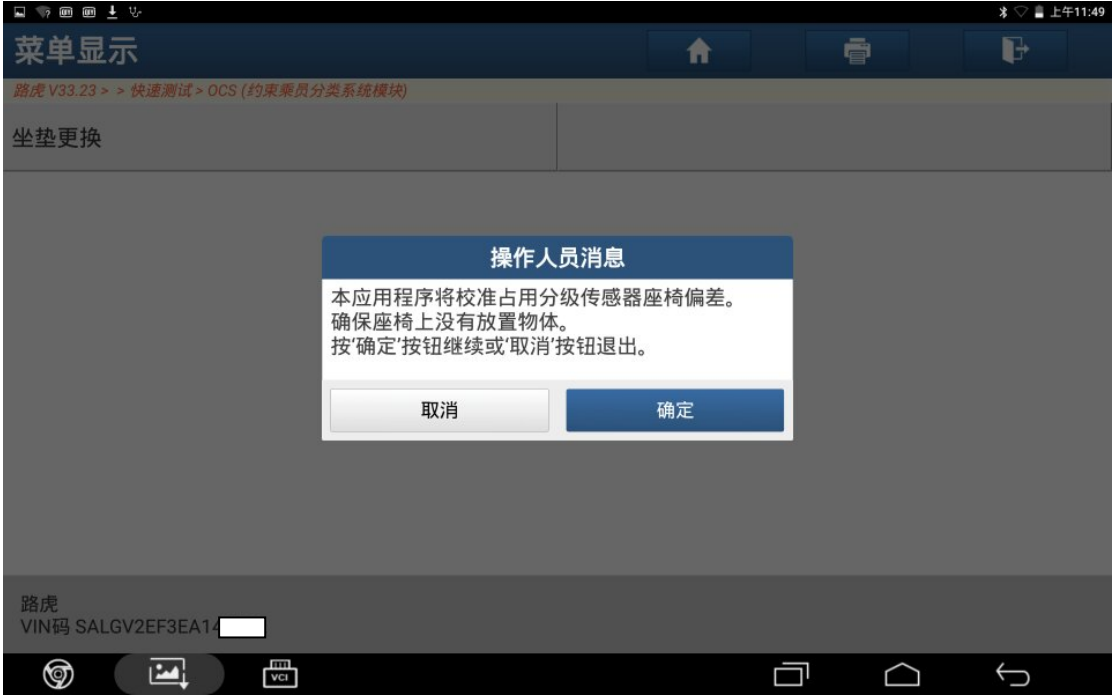

图 4

### 5).打开点火开关,点击"确定",如图 5;

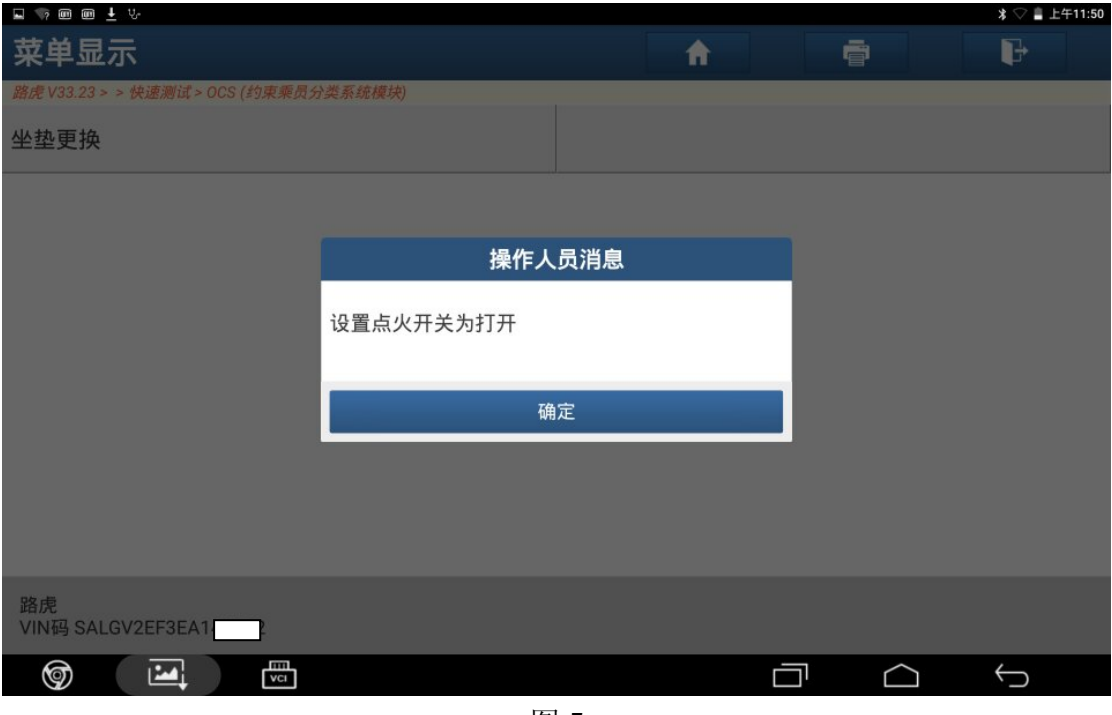

图 5

6).确保前排座椅上未摆放任何物品,点击"确定",如图 6;

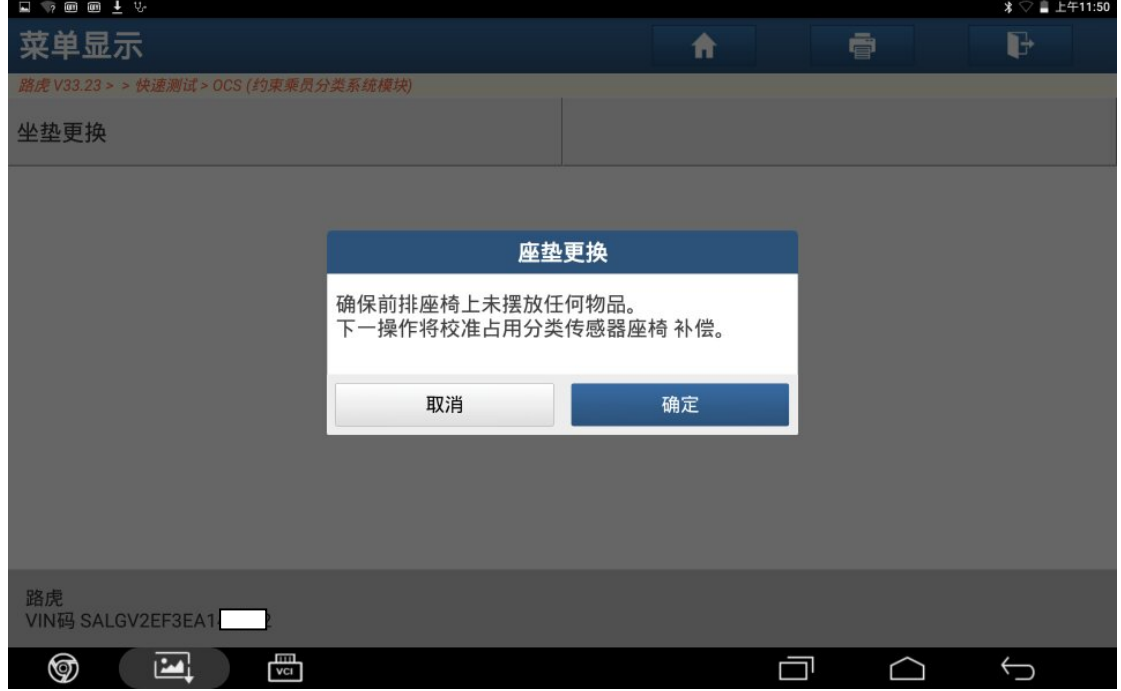

图 6

- 
- 7).控制模块程序成功完成,点击"确定",如图 7;

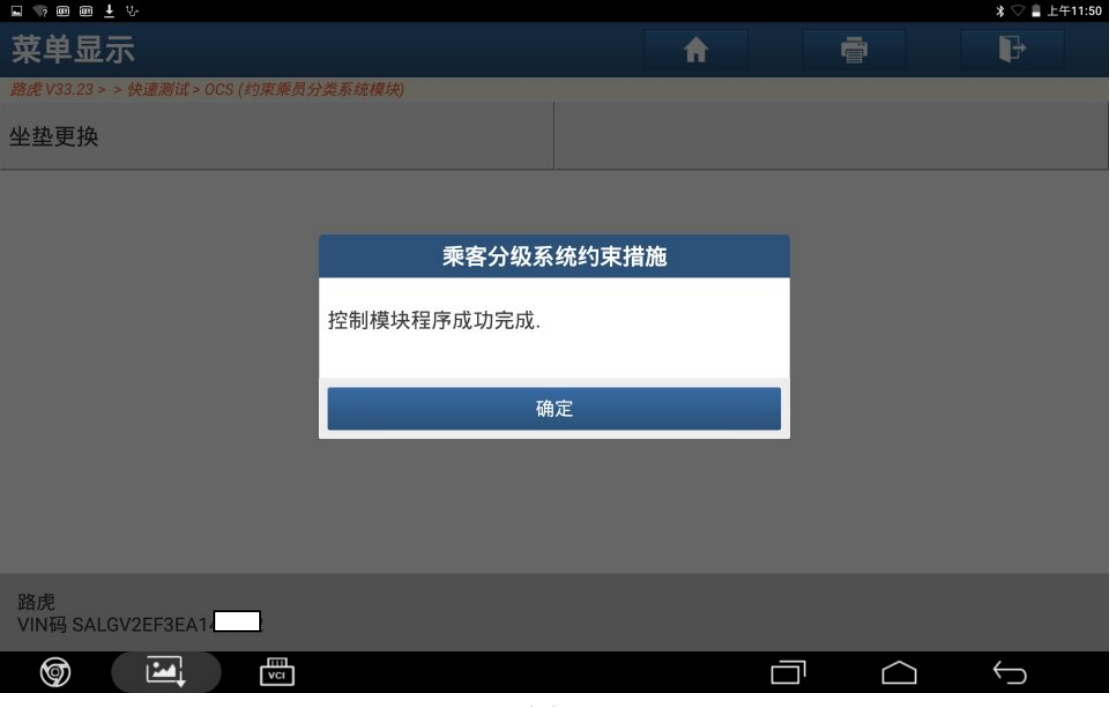

图 7

8).关闭点火开关,点击"确定",如图 8;

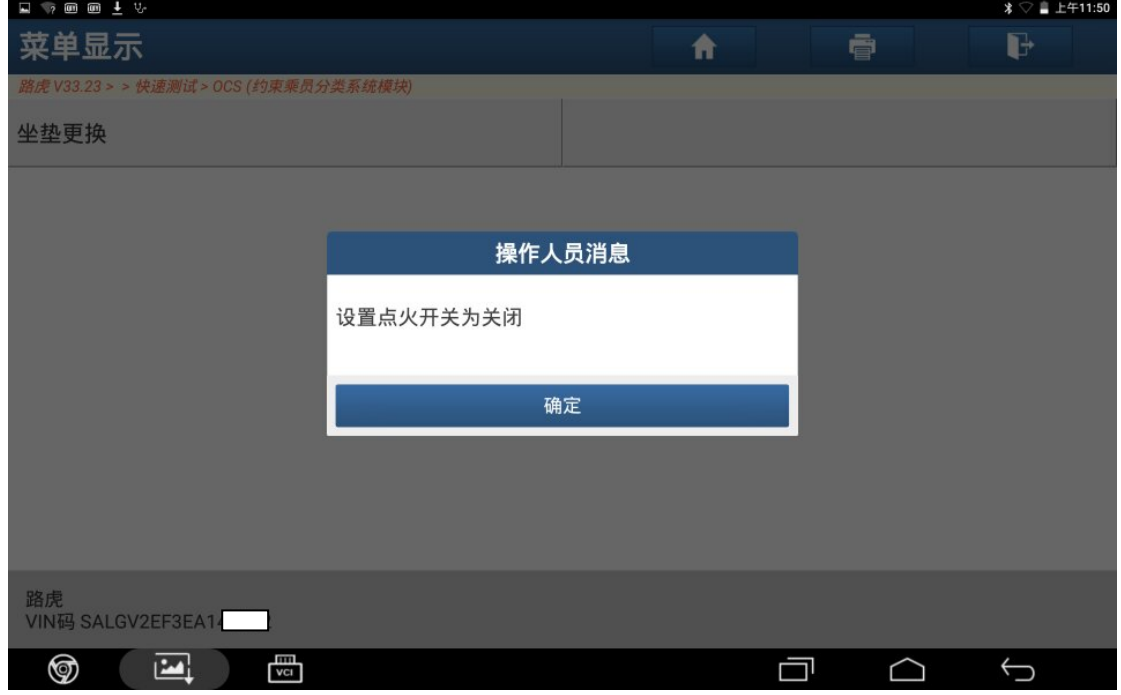

图 8

### 9). 打开点火开关,点击"确定",如图 9;

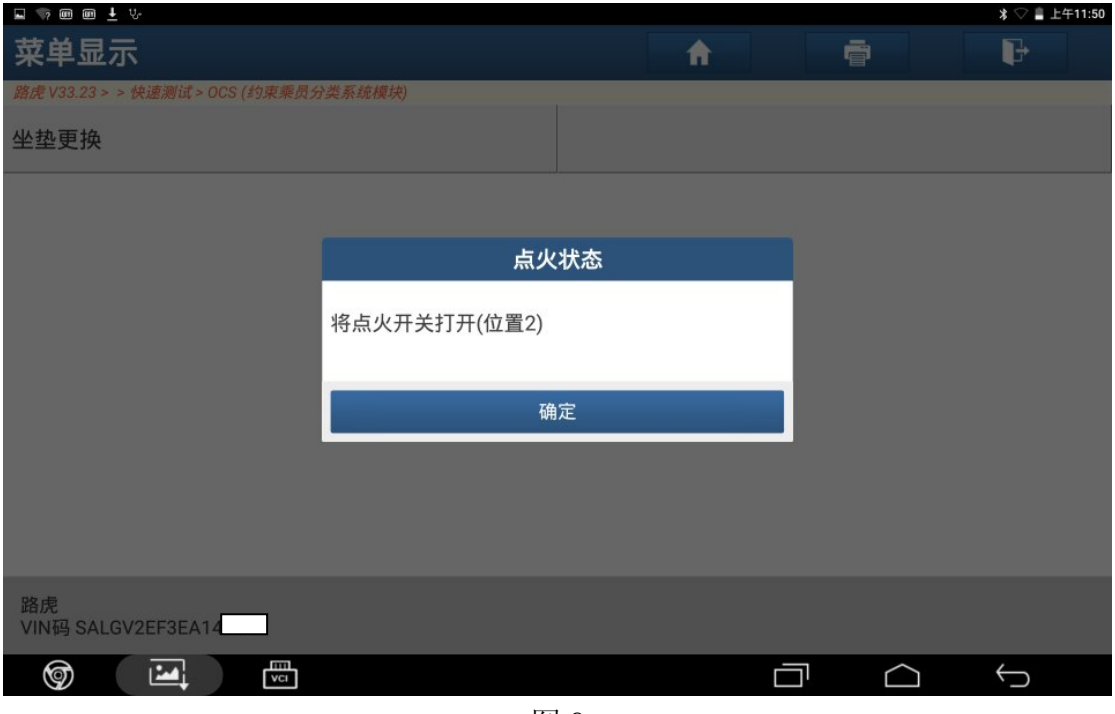

图 9

10).点击"是"清除故障码,如图 10;

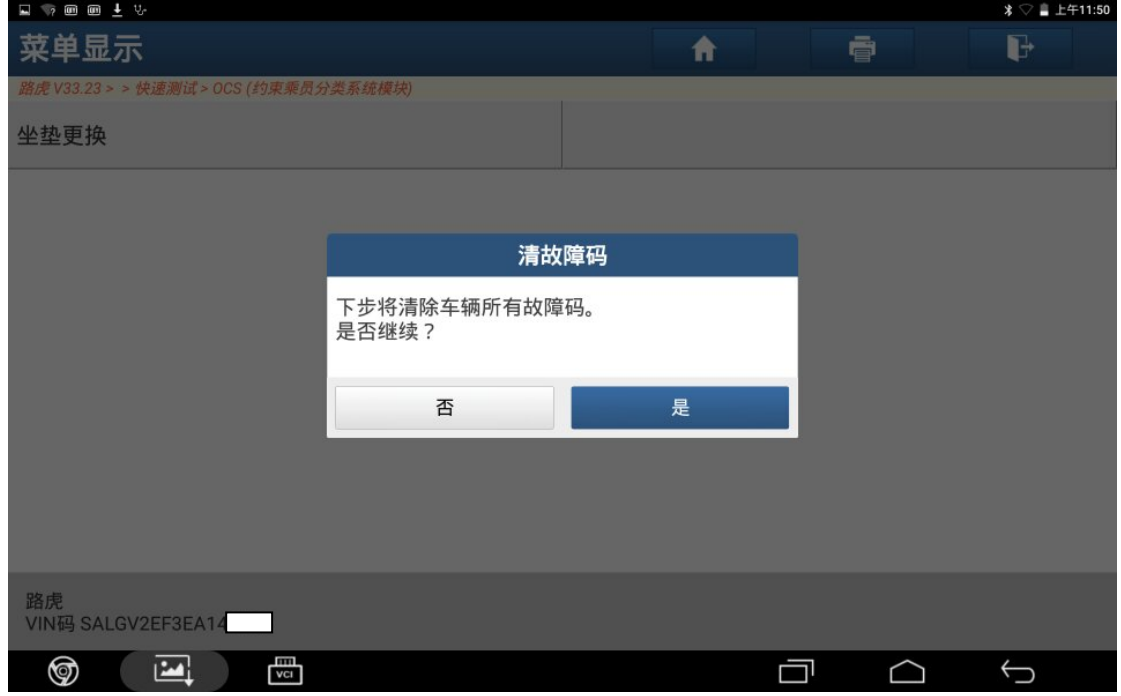

图 10

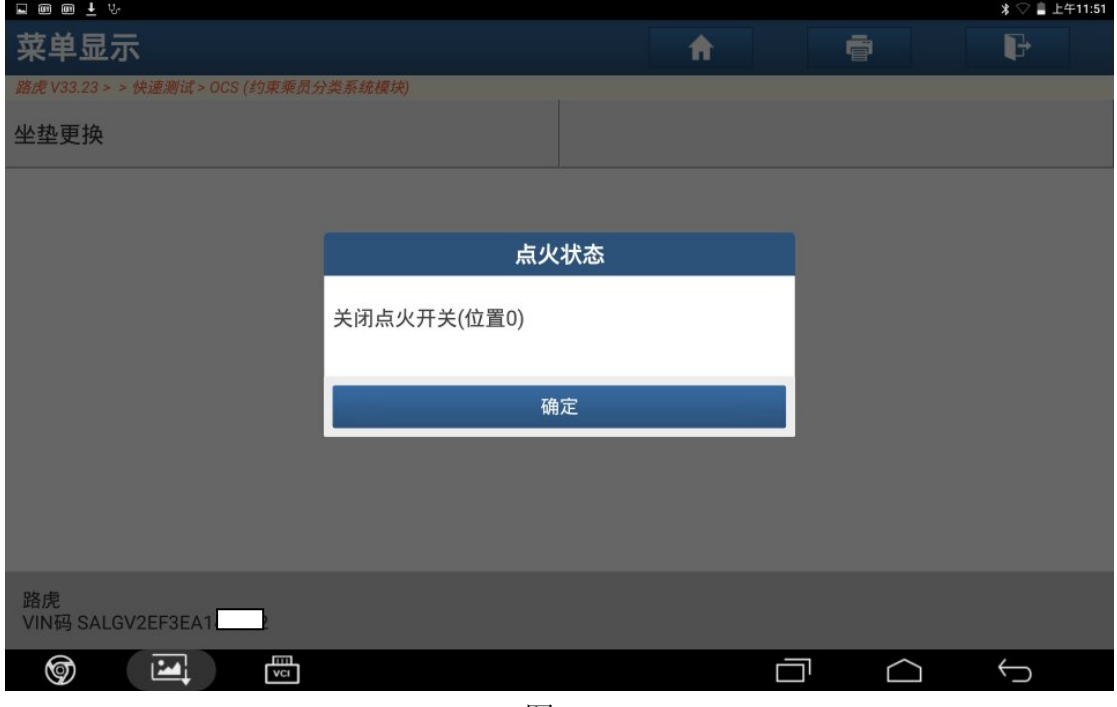

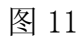

12).打开点火开关,点击"确定",如图 12;

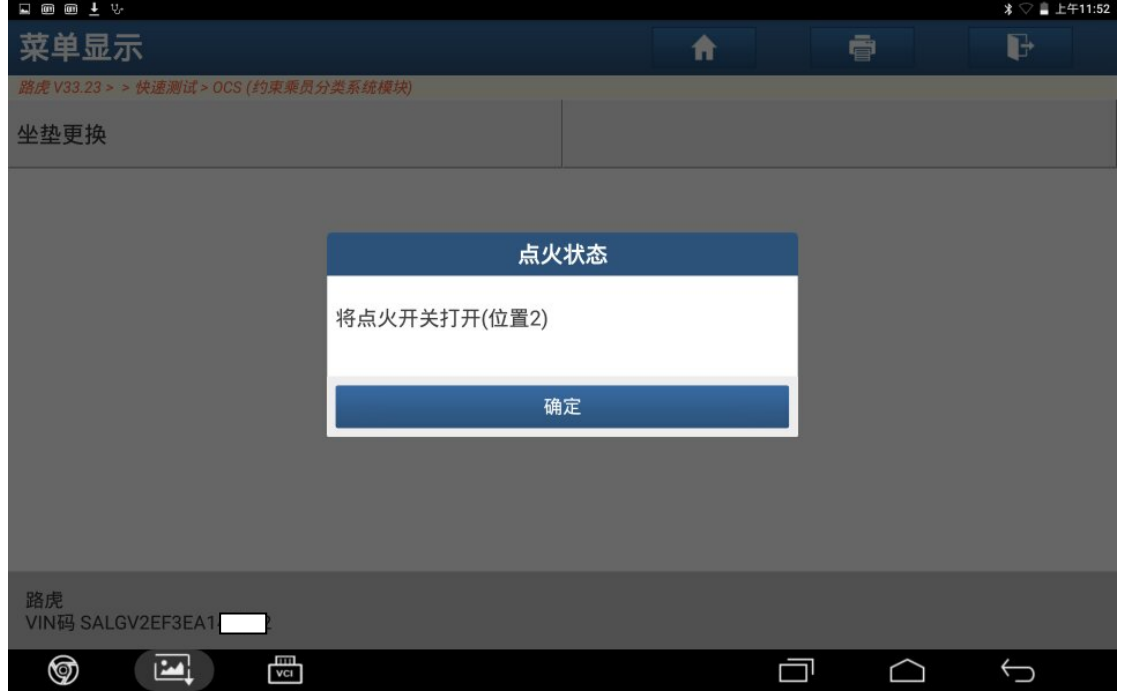

图 12

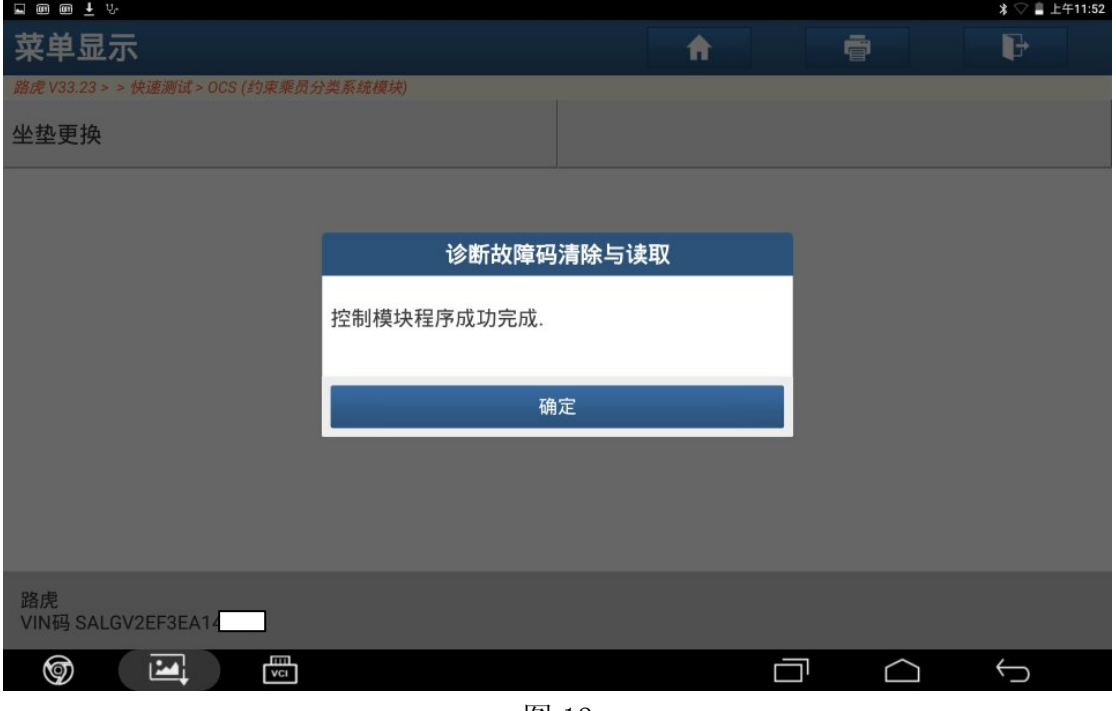

图 13

## 声明:

该文档内容归深圳市元征科技股份有限公司版权所有,任何个人和单位不经同 意不得引用或转载。